## Step-by-step guide for wireless programming Oticon Genie and FittingLINK (WP-2)

Step 1 – Insert the Bluetooth adapter into the desk stand (recommended) or the PC. Ensure that only one Oticon Bluetooth adapter is connected. Wait for the Windows USB driver to be installed.

Step 2 – To use the FittingLINK WP-2 neckpiece and the Bluetooth Adapter pairing is needed. Press and hold (5 sec) both the Bluetooth adapter button and the FittingLINK WP-2 ON/OFF button. Both products' LEDs will start blinking and turn steady when paired.

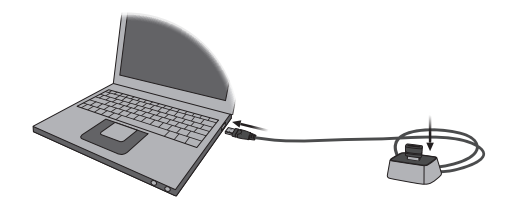

Step 3 – Enter Genie and click on "PREFERENCES" and then "EDIT PREFERENCES". Go to the "PROGRAMMING DEVICE" tab.

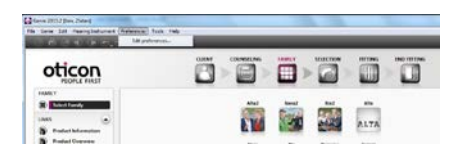

Step 5 – Insert fresh batteries in the hearing aids and place them on each side of the neckpiece at a 5 - 10 cm (2 - 4 in.) distance.

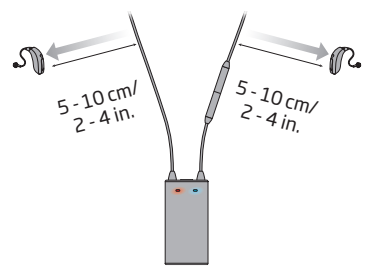

Step 4 – Press the "DETECT" button and wait for FittingLINK to be detected. When detected click OK.

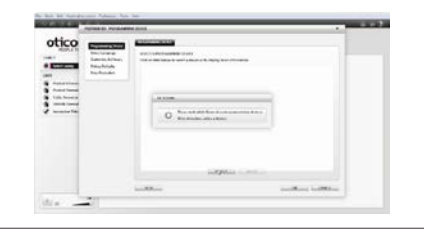

Step 6 – Press the "DETECT" button in Genie and follow the screen prompts.

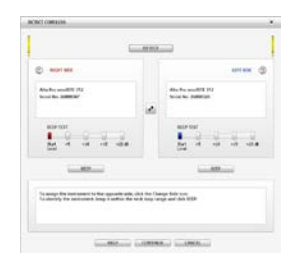

Step 7 – The front LEDs (blue and red) will light up indicating a search for the hearing aids. When detected, the hearing aids will appear in Genie.

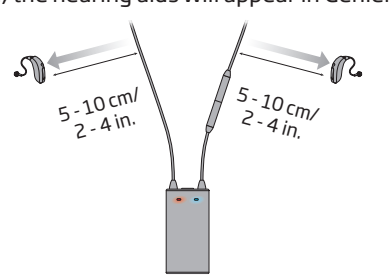

Step 8 – Place the hearing aids and the FittingLINK WP-2 neckpiece on the client.

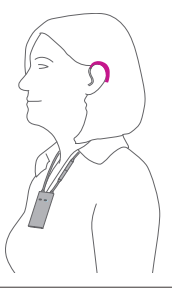

Step 9 – Communication with the hearing aids is shown in Genie and by the front LEDs (blue and red) on the FittingLINK WP-2 neckpiece.

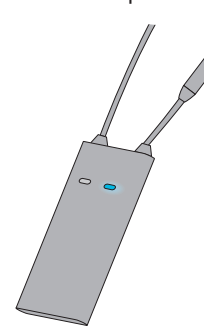

Turn off any secondary wireless programming equipment before establishing the bluetooth pairing between the bluetooth adapter and the selected FittingLINK WP-2.

It is possible to have only one wireless programmer connected at a time.

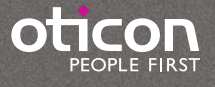

## Step-by-step guide for wireless programming Oticon Genie 2 and FittingLINK 3.0

Step 1 – Insert FittingLINK 3.0 into the desk stand (recommended) or the PC. Ensure that only one Oticon Bluetooth adapter is connected. Wait for the Windows USB driver to be installed.

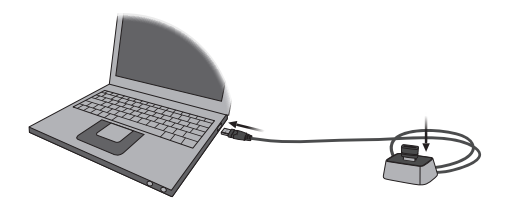

Step 3 – Insert fresh batteries, close the battery doors and wait approx. 15 sec.

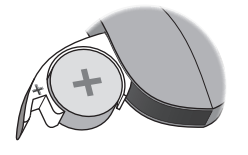

Step 5 – Press the "DETECT" button in Genie 2 and follow the screen prompts.

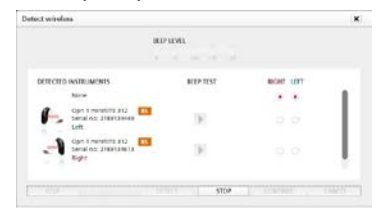

Step 2 – FittingLink 3.0 is automatically added as a programming option under the "DETECT" button in Genie 2.

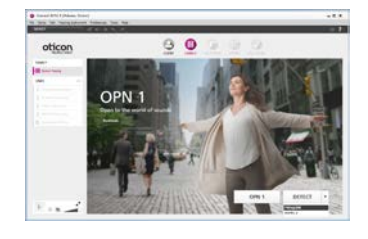

Step 4 – Place the hearing aids and FittingLINK 3.0 within a 30 cm pairing range.

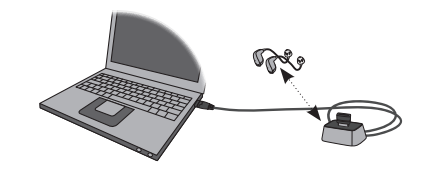

Step 6 – When the hearing aids are detected, they will appear in Genie 2.

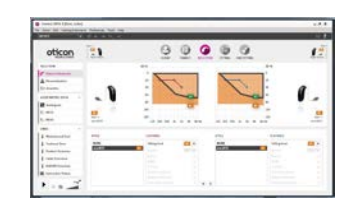

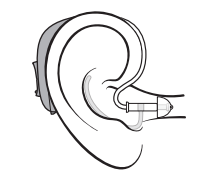

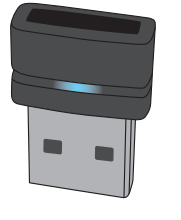

Step 7 - Place the hearing aids on the client. Step 8 - When Genie 2 communicates with the hearing aids, the status bar in Genie 2 lights up in green...

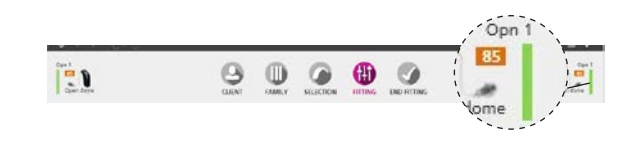

Step 9 - ...and FittingLINK 3.0 lights up blue. We recommend to only run one fitting software application (Genie or Genie 2) at a time in order to preserve a reliable wireless conncetion between FittingLINK 3.0 and the hearing aid.

## Blinking Pattern

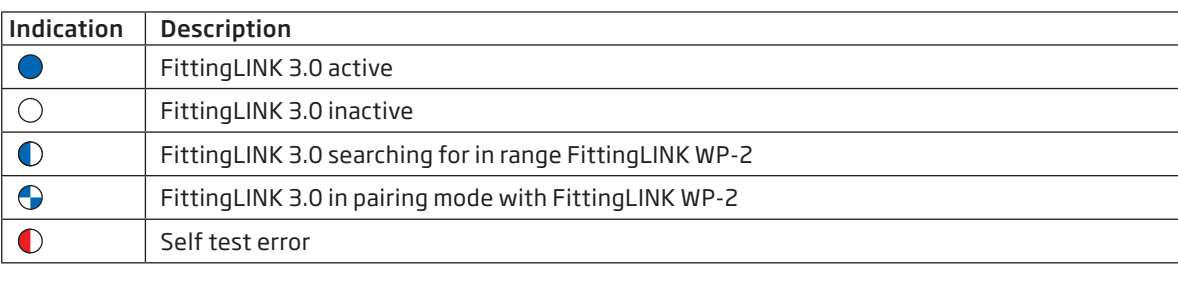

Steady  $\bigcirc$  LED off  $\bigcirc$   $\bigcirc$  Slow flash  $\bigcirc$  Fast flash

*For further instructions on how to use the fitting software and programming devices, please consult the Instructions for Use for FittingLINK (WP-2) and FittingLINK 3.0, as well as the help files and instructional videos in Genie 2.*

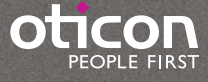